# Microsoft Office Microsoft Office Word 2019 Word 2019 Manual Manual

- 1. 基本的な操作
- 2. 文字の装飾
- 3. 文章構成・レイアウト
- **4. 機能**
- 5. 表や図形の操作

改ページ

改ページとは、ページを区切るための設定です。 改ページを利用すると、改行をたくさん入れることなく、 次のページへ移ることができます。

■改ページ方法1

改ページを挿入したい 位置にテキストカーソルを 移動させ、挿入タブの ページグループのページ 区切りを選択します。

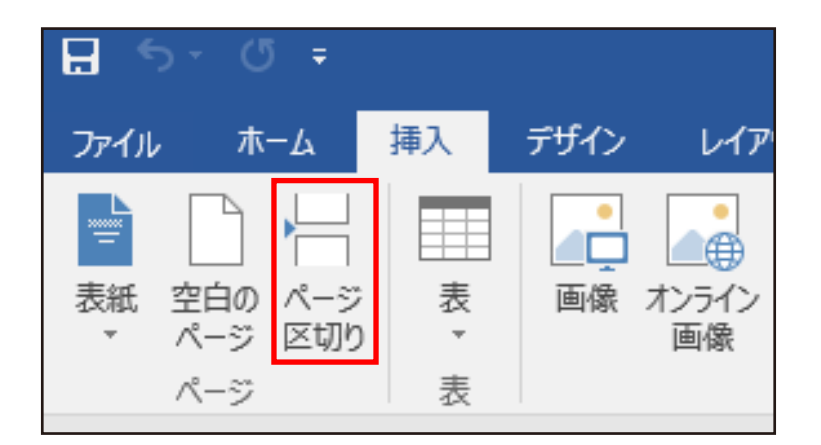

#### ■改ページ方法2

- ① レイアウトタブ→ ページ設定グループの 区切りをクリック します。
- ② ページ区切りの 改ページを選択します。

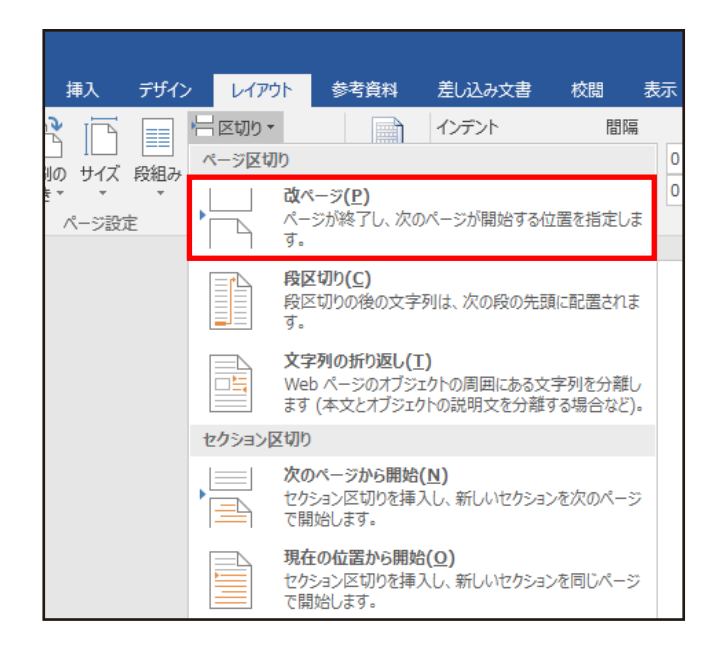

文字カウント

文字カウントとは、文書内の文字数と行数をカウントする ものです。この機能を使うことで、文字数だけでなく、単語 数などもカウントすることができます。

■ 文字カウントの方法 1

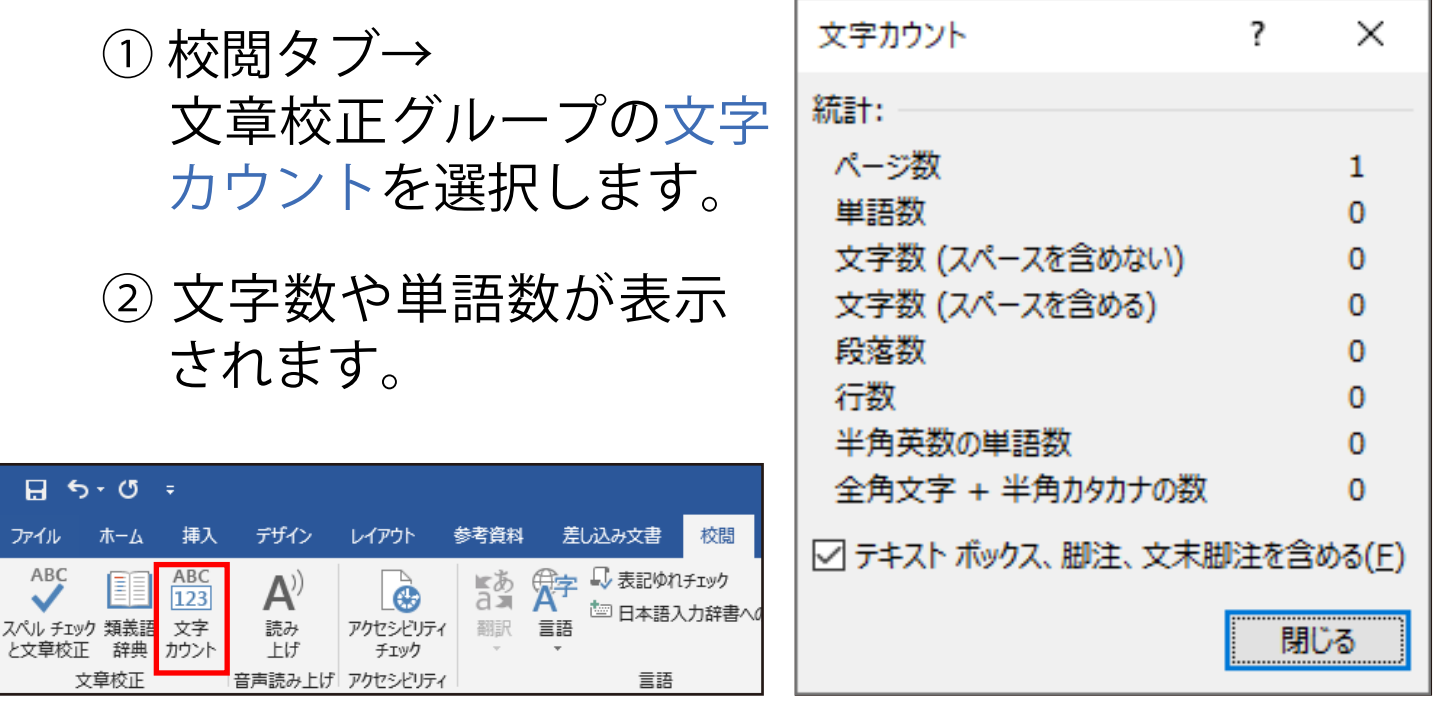

※ 範囲を指定して文字カウントを行うと指定した 範囲だけの文字数をカウントすることができます。

■ 文字カウントの方法2

Wordウィンドウの左下にある文字数で カウントできます。また範囲を指定する事で、 その範囲内の文字数を確認することもできます。

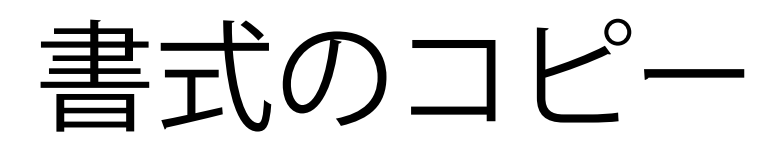

書式のコピーを使うことで、文書内で使用しているフォント 設定や書式を簡単にコピーすることができます。

■ 書式をコピーする方法

- ① コピーしたい書式を使っている文字を選択し、 ホームタブ→クリップボードグループの 書式のコピー/貼り付けをクリックします。
- ② マウスカーソルの表示が変わるので、 書式を貼り付けたい文字列を選択して反転させます。
- ③ コピーした書式が貼り付けられます。

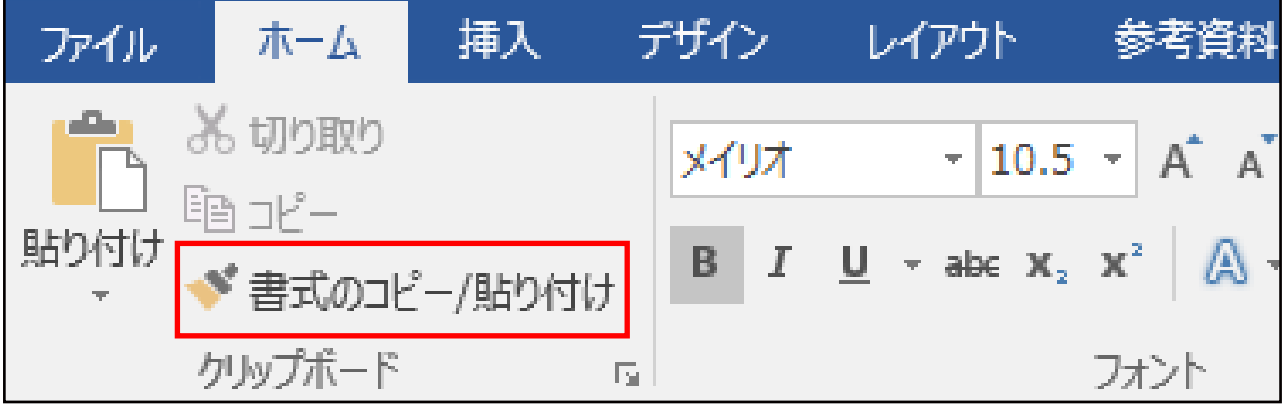

## ■ 書式を連続してコピーする方法

- ① コピーしたい書式を使っている文字を選択し、 ホームタブ→クリップボードグループの 書式のコピー/貼り付けをダブルクリックします。
- ② マウスカーソルの表示が変わるので、書式を 貼り付けたい文字列を選択して反転させます。
- ③ 書式を貼り付けた後も、 マウスカーソルの表示が変わったままになり、 続けて貼り付けることができます。

解除方法 : キーボードのESCキーを押すか、ホームタブ→ クリップボードグループの書式のコピー/貼り付けを クリックすれば解除できます。

ハイパーリンク

ハイパーリンクとは、画像や文字列に設定し、 それをクリックするだけで指定されたWebページや ファイルにジャンプすることができる機能のことです。

■ ハイパーリンクの挿入

- ① Webページをハイパーリンクのリンク先として 指定したい場合は、ウェブブラウザで 一度そのページを開きます。
- ② ハイパーリンクを設定したい文字列を選択し、 挿入タブ→リンクグループのハイパーリンクを 選択します。

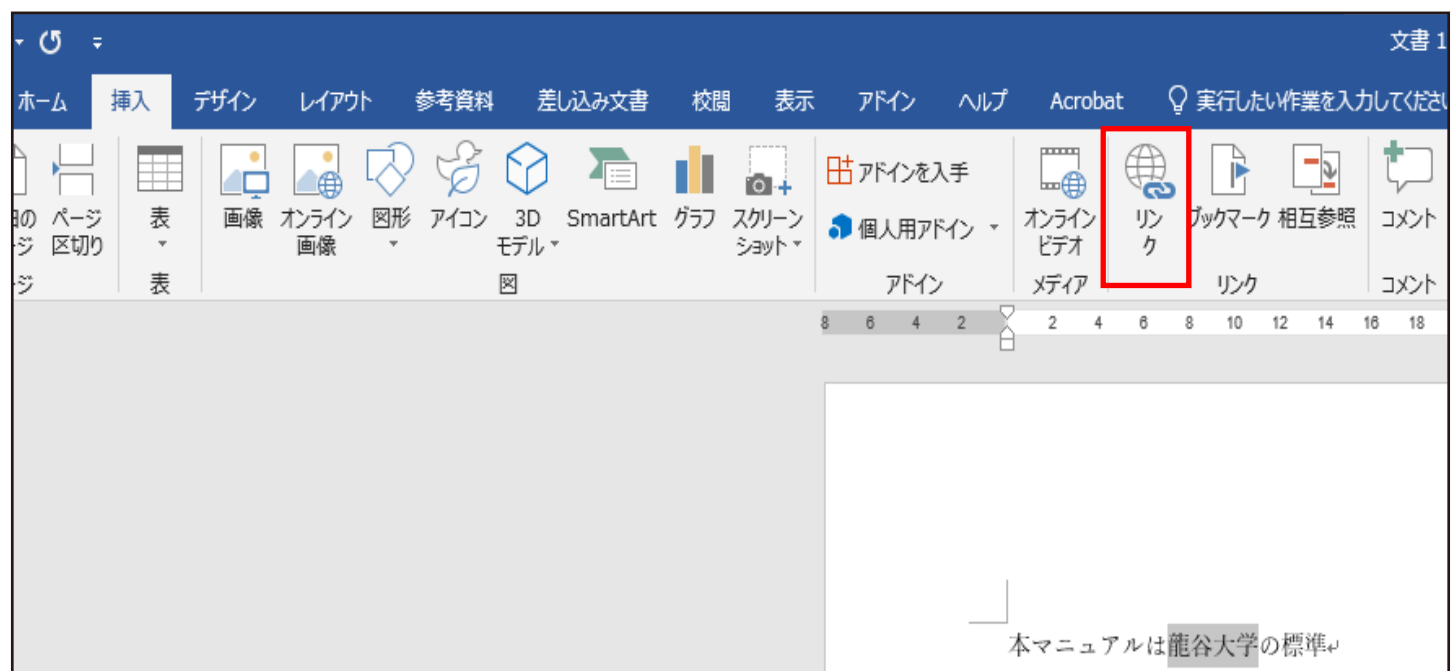

- ③ ハイパーリンクの挿入ボックスが表示されるので、 リンク先をファイル、Webページとし、 閲覧したページをクリックします。
- ④ 先程表示させたWebページのタイトルが 表示されるので、クリックします。
- ⑤ アドレスボックスにそのページのURLが 表示されるので、合っているか確認して OKをクリックします。

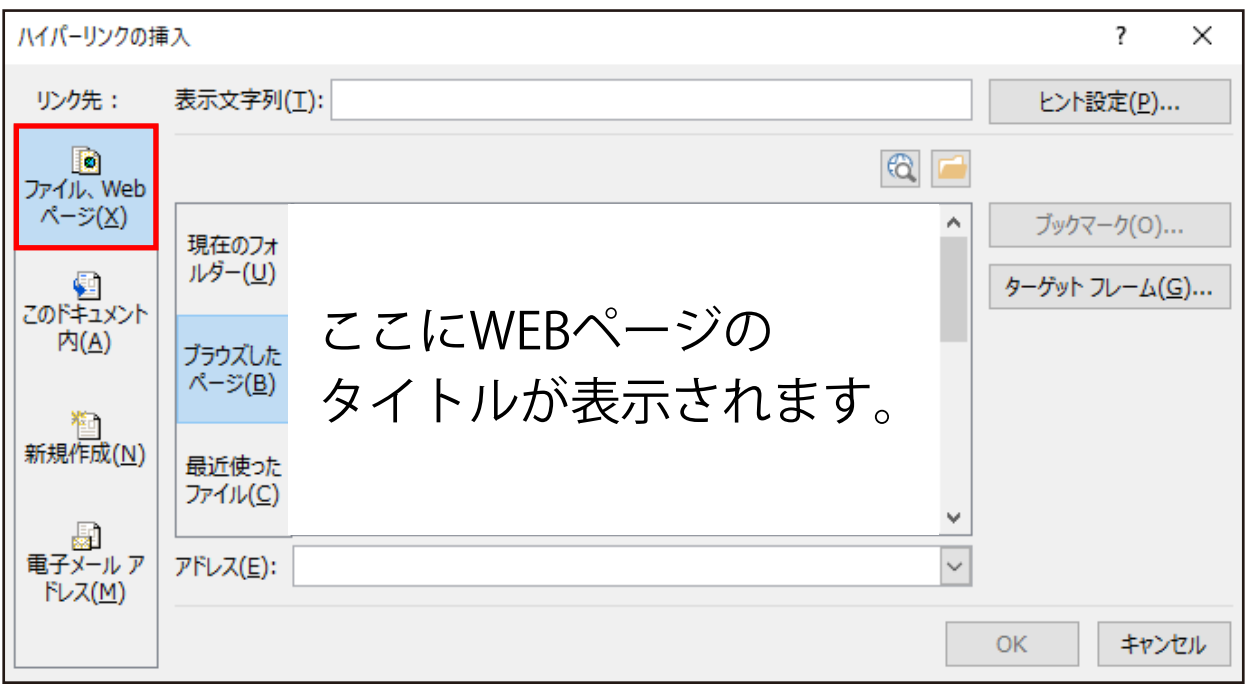

※ 設定したリンク先に移動するには、キーボードの Ctrlキーを押しながら、ハイパーリンクを 設定した文字列をクリックしてください。

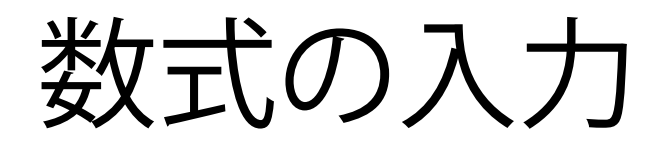

数式の入力(数式エディタ)を使うことで、文字の変換では 入力できないような記号を使用し、 整った数式を入力することができます。

### ■数式の入力方法

① 数式を挿入したい位置にテキストカーソルを 移動させ、挿入タブ→記号と特殊文字グループの 数式を選択します。

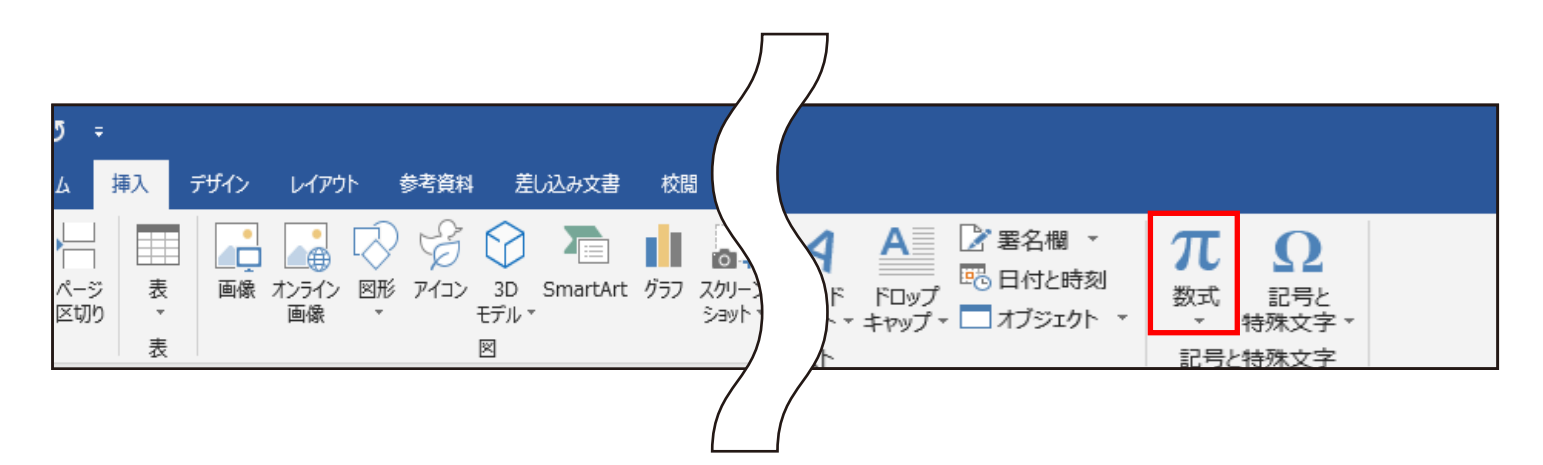

② リボンに数式ツールのデザインタブが 表示されるので、使用したい数式を選択し、 数式を入力してください。

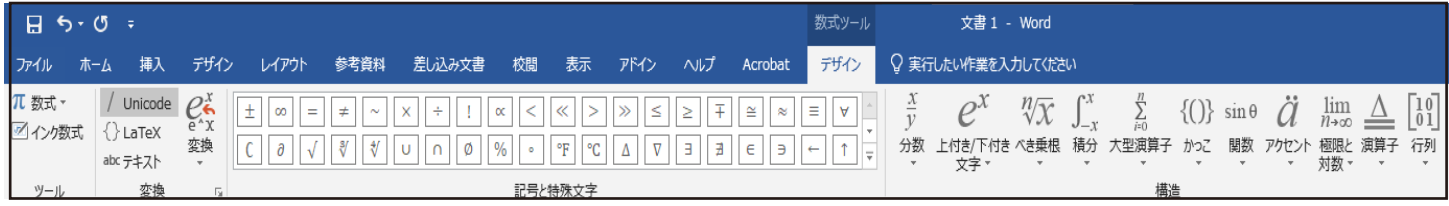

使用できる数式例

数式エディタを使って書いた数式は挿入した画像のように 大きさの変更ができます。 また、右クリックからオブジェクトの書式設定が出るので 変更することができます。

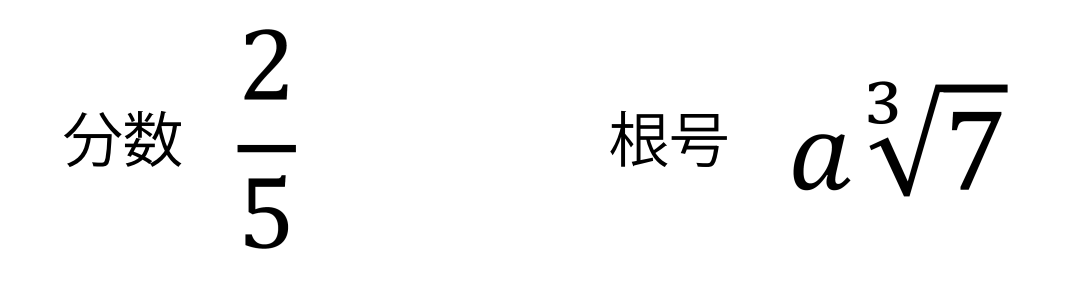

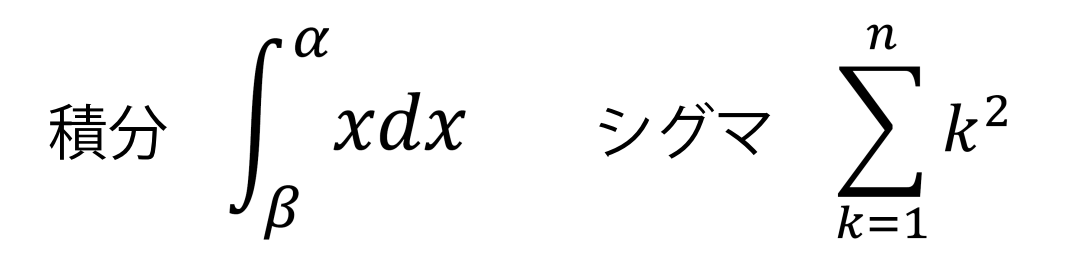

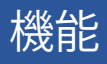

あいさつ文

手紙などで用いられる時候のあいさつ文を自動的に 入力できる機能です。 季節に適したものがすぐに思い浮かばないときなどに 便利です。

■ あいさつ文の使用方法 1

① 入力したい位置にカーソルを合わせ、 挿入タブ→テキストグループの あいさつ文をクリックします。

② 選択欄が出てくるので、 この中のあいさつ文の挿入、起こし言葉、 結び言葉から入力したい言葉を選択します。

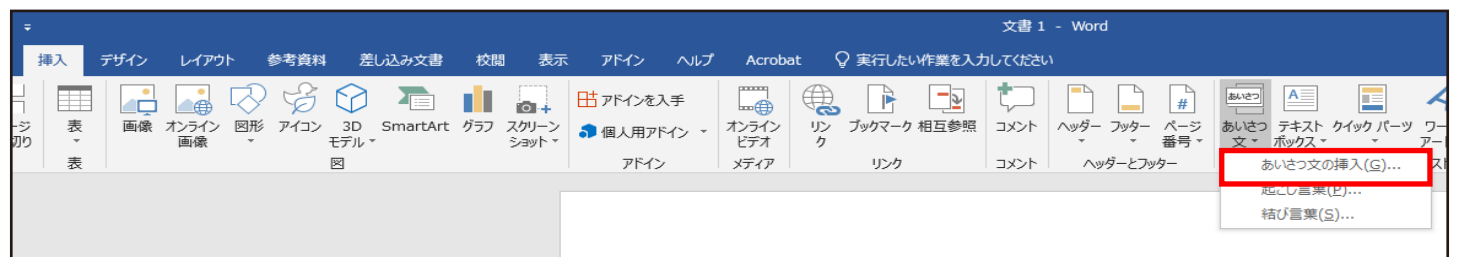

- ③ あいさつ文の挿入を選択すると、 あいさつ文ボックスが表示されます。
- ④ 月、月のあいさつ、安否のあいさつ、感謝のあいさつを 選択し、OKをクリックすると表示されます。

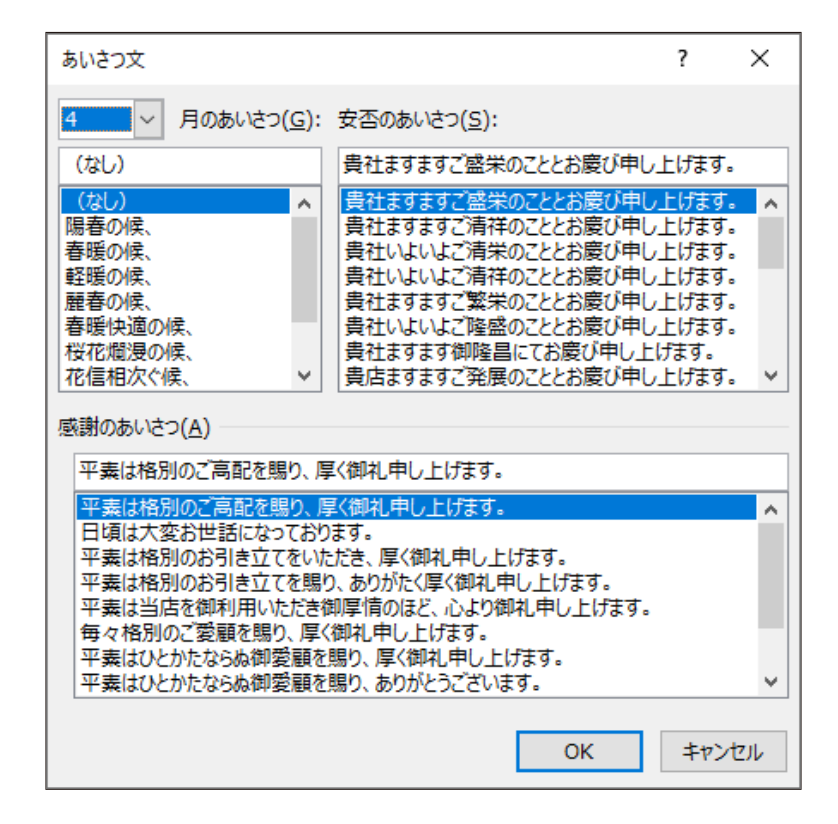

⑤ 挿入されたあいさつ文は、通常どおり文字の編集や 削除が可能です。

■ あいさつ文の使用方法2

入力したい位置にカーソルを合わせ、 差し込み文書タブ→作成グループのあいさつ文を クリックします。

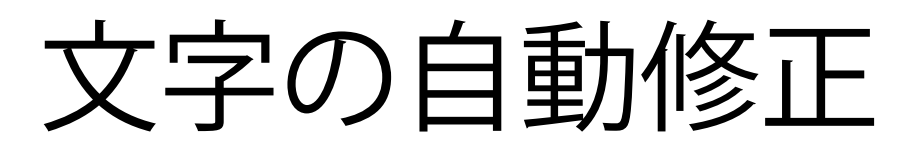

作成した文章で、文法が間違っている、スペルが違うといっ た時に、Wordは自動的に修正箇所を指摘してくれる機能を 持っています。これをオートコレクト機能といいます。

| 文字の自動修正方法

① 校閲タブ→文章校正グループのスペルチェックと 文章校正を選択します。

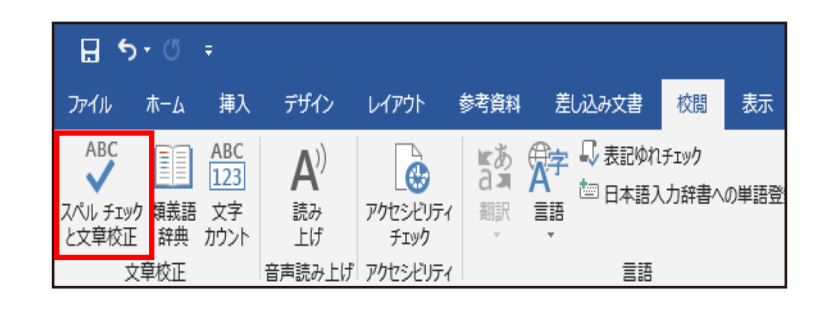

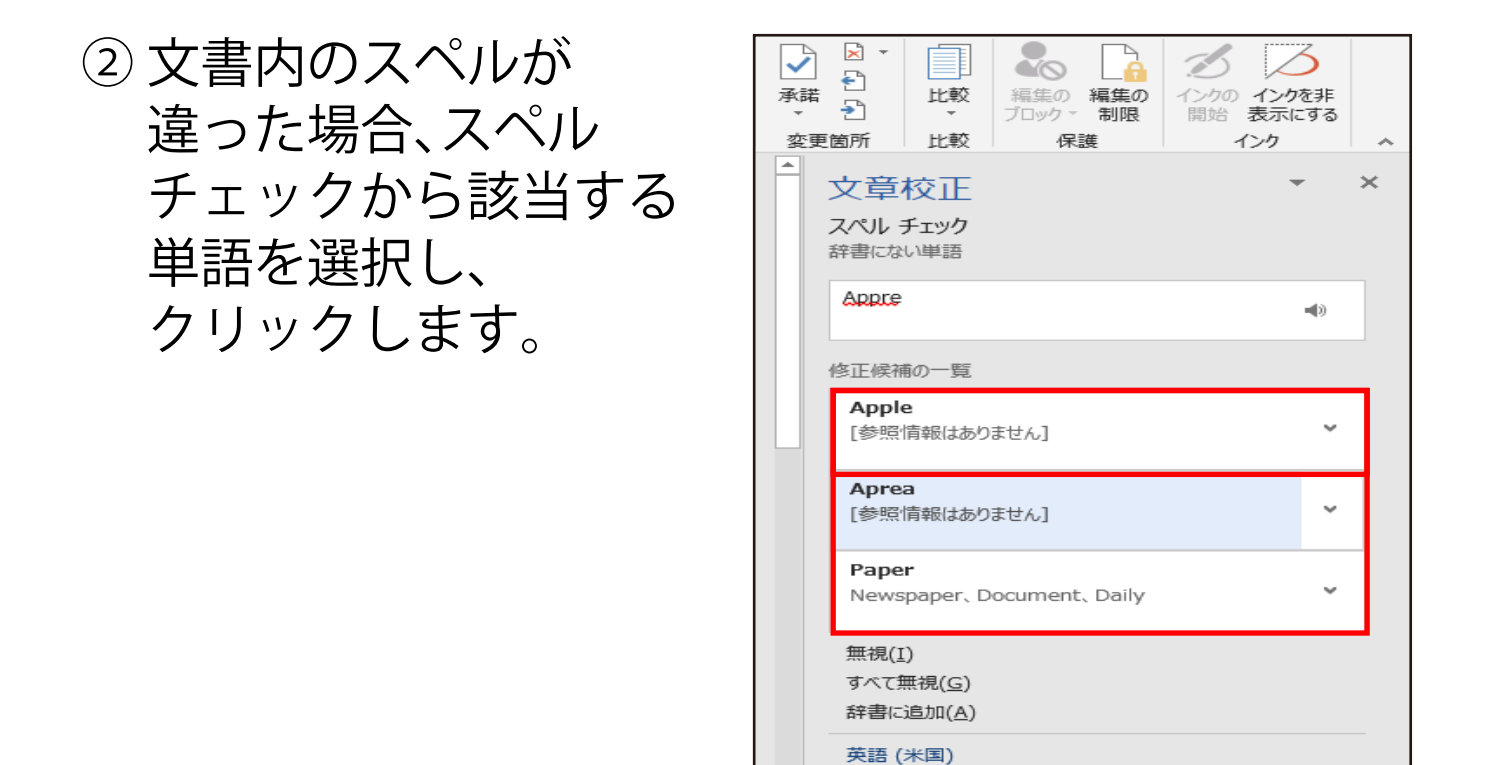

# 日付と時刻の挿入

この機能を使うことで、作成している文書に日付や時刻を 挿入することができます。

■日付と時刻の挿入方法

① 日付を挿入したい位置にテキストカーソルを 移動させ、挿入タブ→テキストグループの 日付と時刻を選択します。

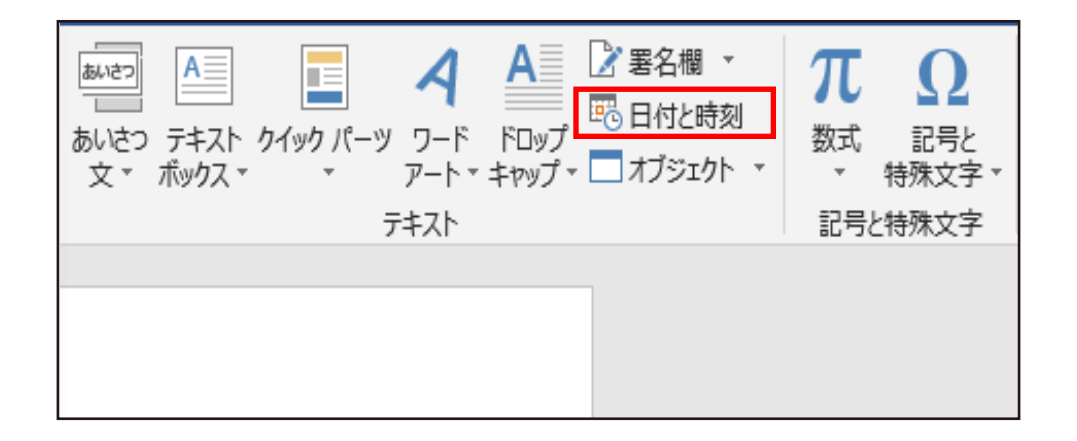

② 日付と時刻ボックスが 表示されるので、 表示形式、言語の選択、 カレンダーの種類等を 設定し、OKをクリック します。

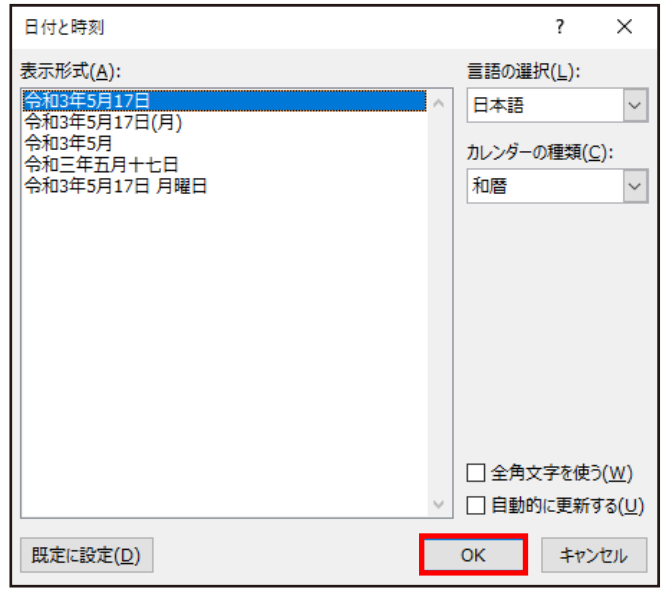